1. Com o Thunderbird aberto, na sessão Contas, clique em Criar nova conta.

```
Contas
     Configurar esta conta
     Criar uma nova conta
PW
```
## 2.

3. Na nova janela, insira seus dados e clique em Continuar.

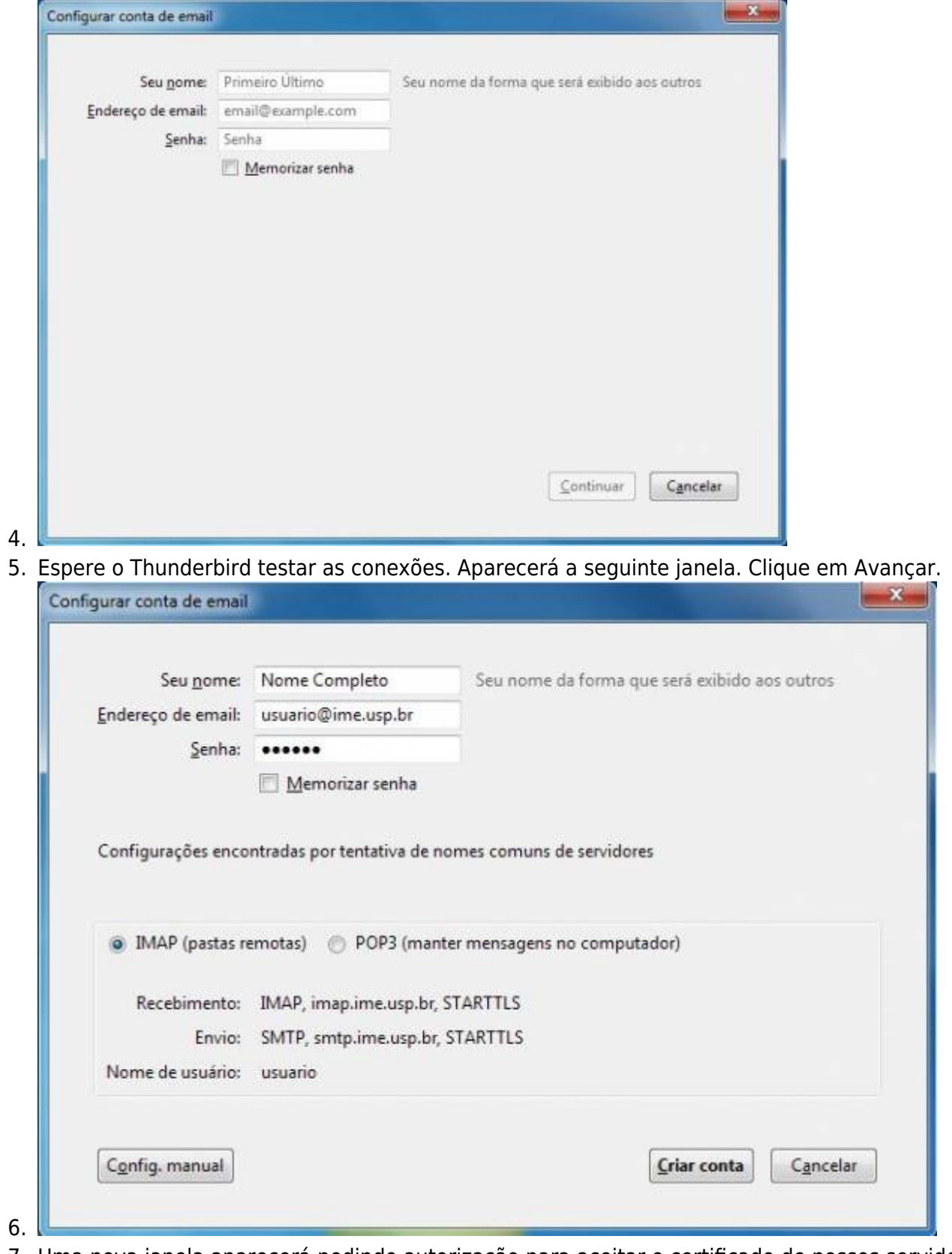

## Confirme se a caixa Salvar esta exceção permanentemente está selecionada e clique em Confirmar exceção de segurança.

![](_page_1_Picture_68.jpeg)

- 8.
- 9. Caso as configurações automáticas não funcione tente o seguinte:
- 10. Volte ao passo 5. mas não aguarde as configurações automáticas. Observe que no canto inferior da tela, aparecerá um novo botão Config. Manual. Clique nele.
- 11. Na nova tela, insira os dados conforme a imagem. Escreva exatamente como na imagem.

![](_page_1_Picture_69.jpeg)

13. Agora basta aguardar que o Thunderbird irá baixar suas mensagens.

From: <https://wiki.ime.usp.br/>- **Wiki da Rede IME**

Permanent link: **[https://wiki.ime.usp.br/tutoriais:configurando\\_o\\_thunderbird?rev=1335538969](https://wiki.ime.usp.br/tutoriais:configurando_o_thunderbird?rev=1335538969)**

![](_page_2_Picture_4.jpeg)

Last update: **2019-03-15 10:03**